# Guide to Register Child to Scribe Chirojongens Emelgem

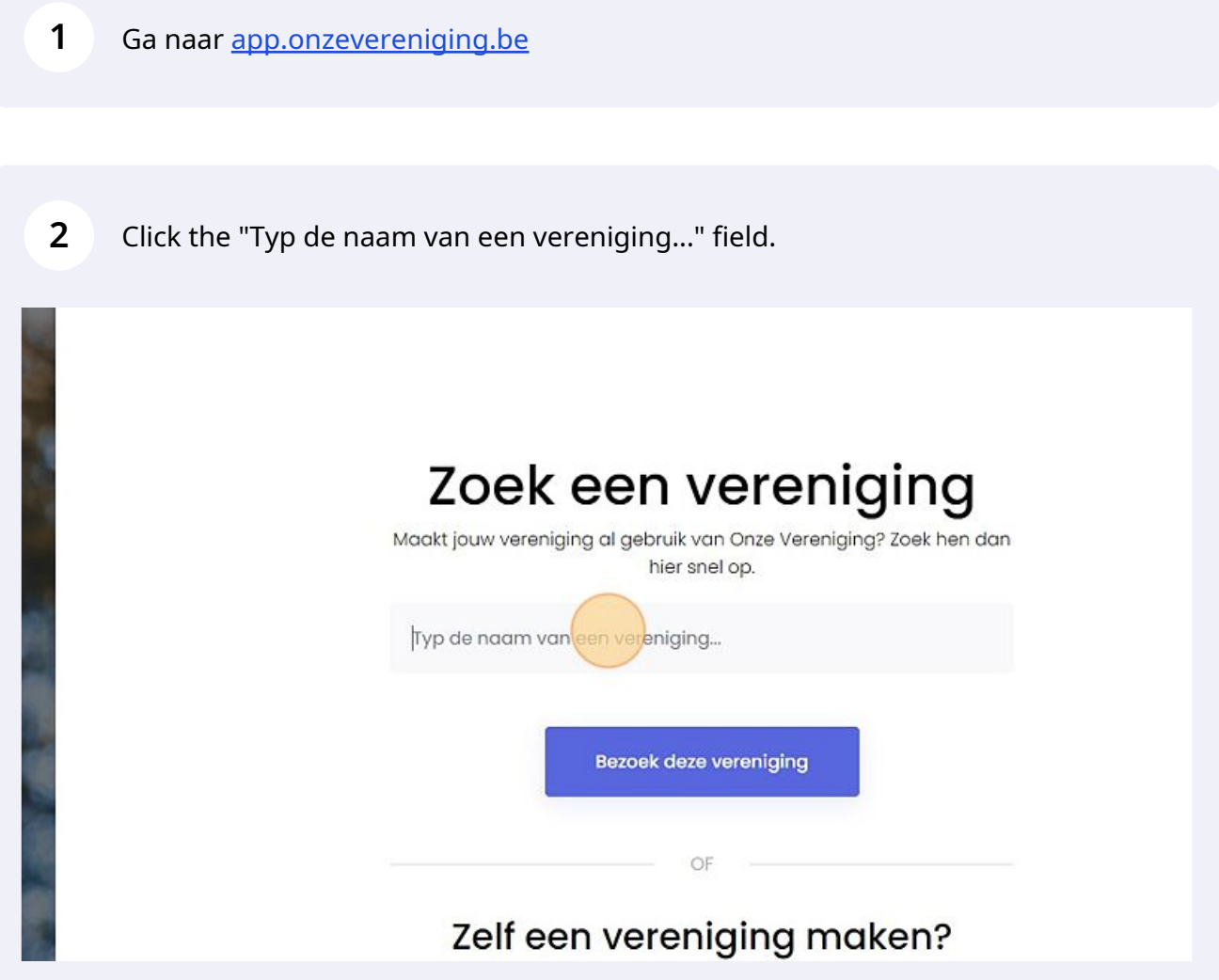

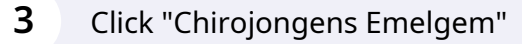

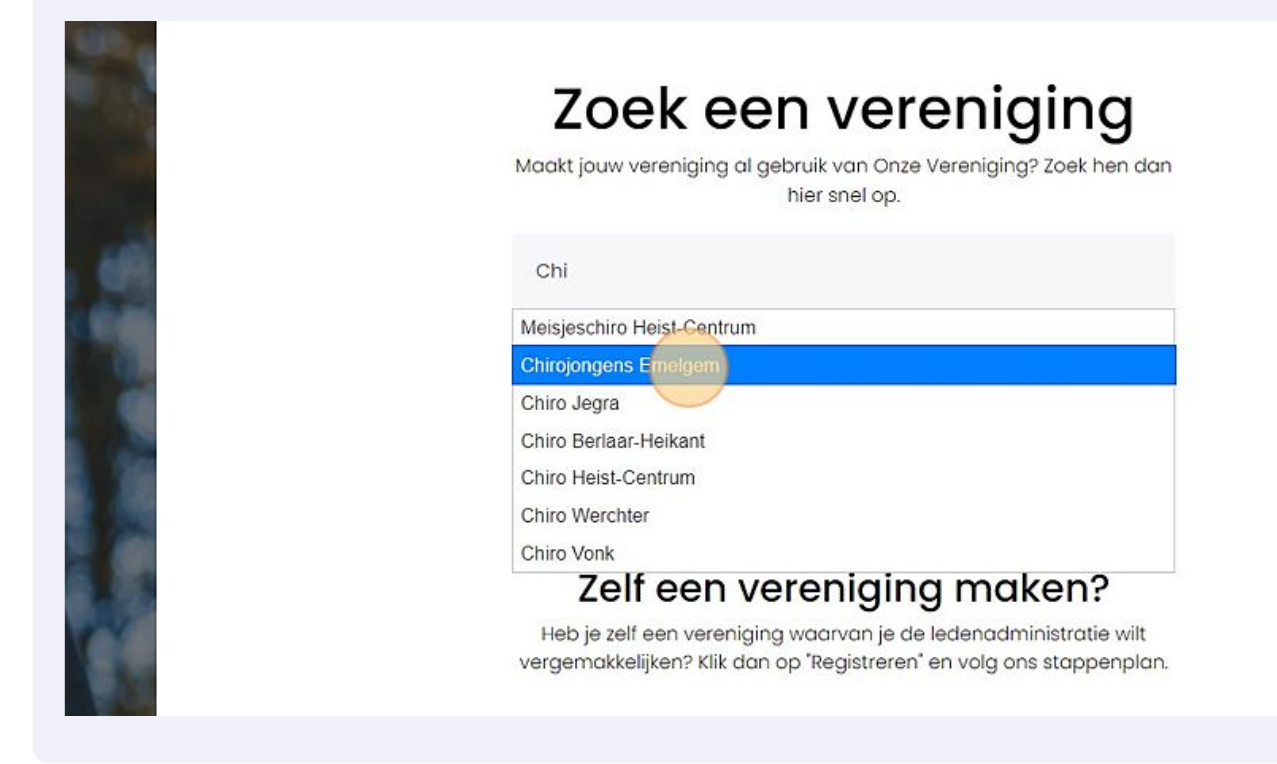

Log in als je een account hebt of Registreer je als Ouder:

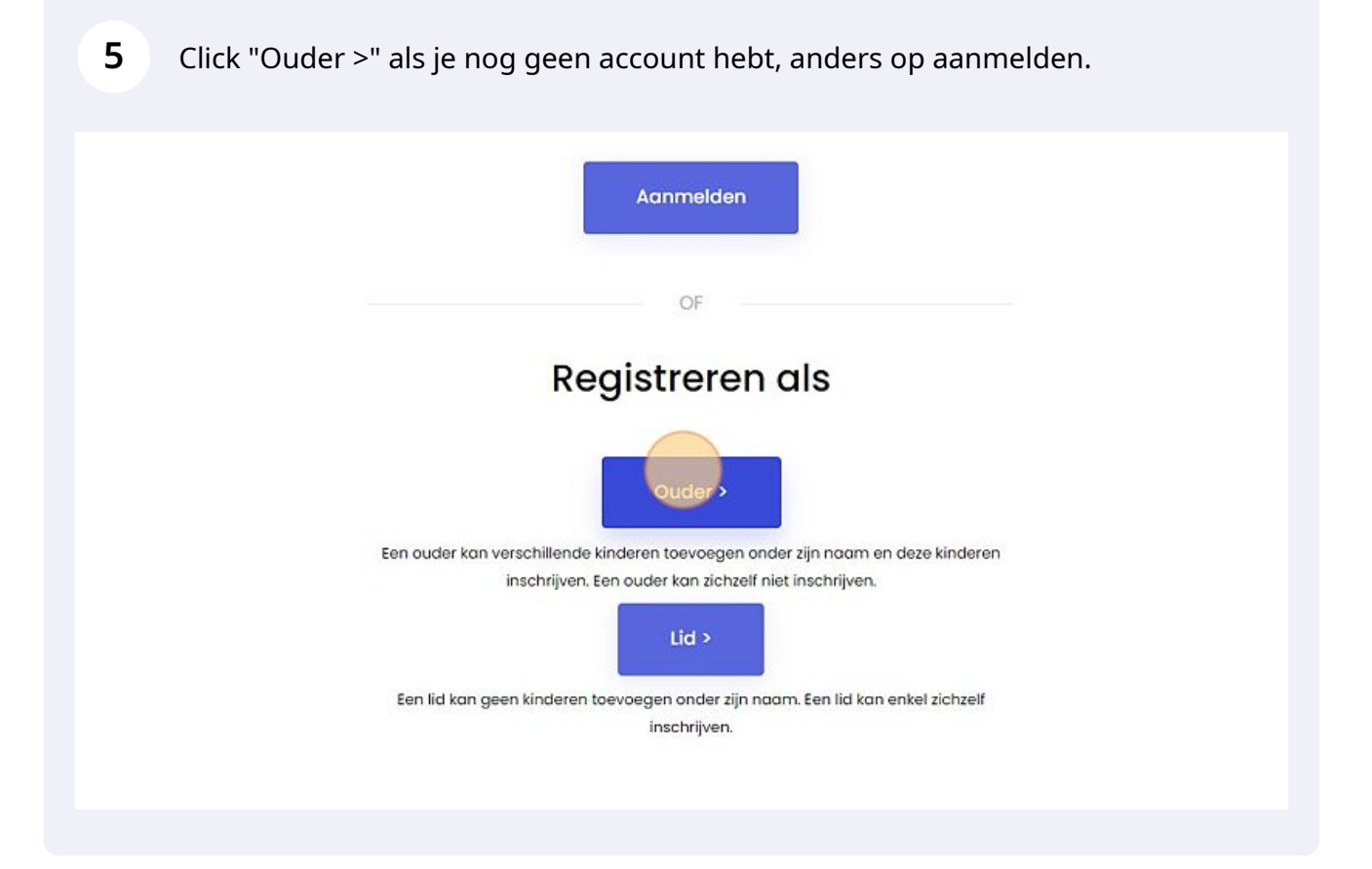

# Click "Toevoegen" bij Mijn Kinderen

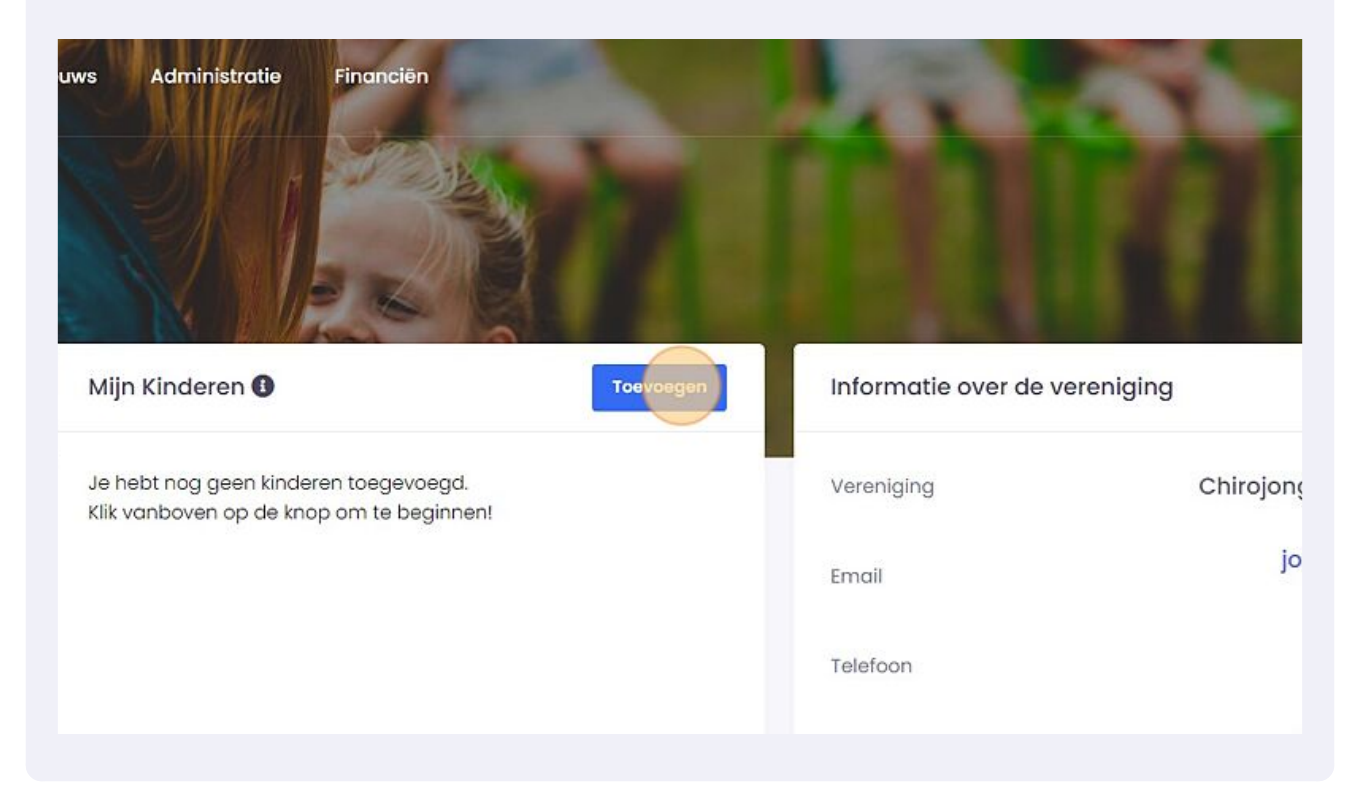

Vul het formulier in, eens je bij de betaal pagina komt, ga terug naar 'Dashboard'

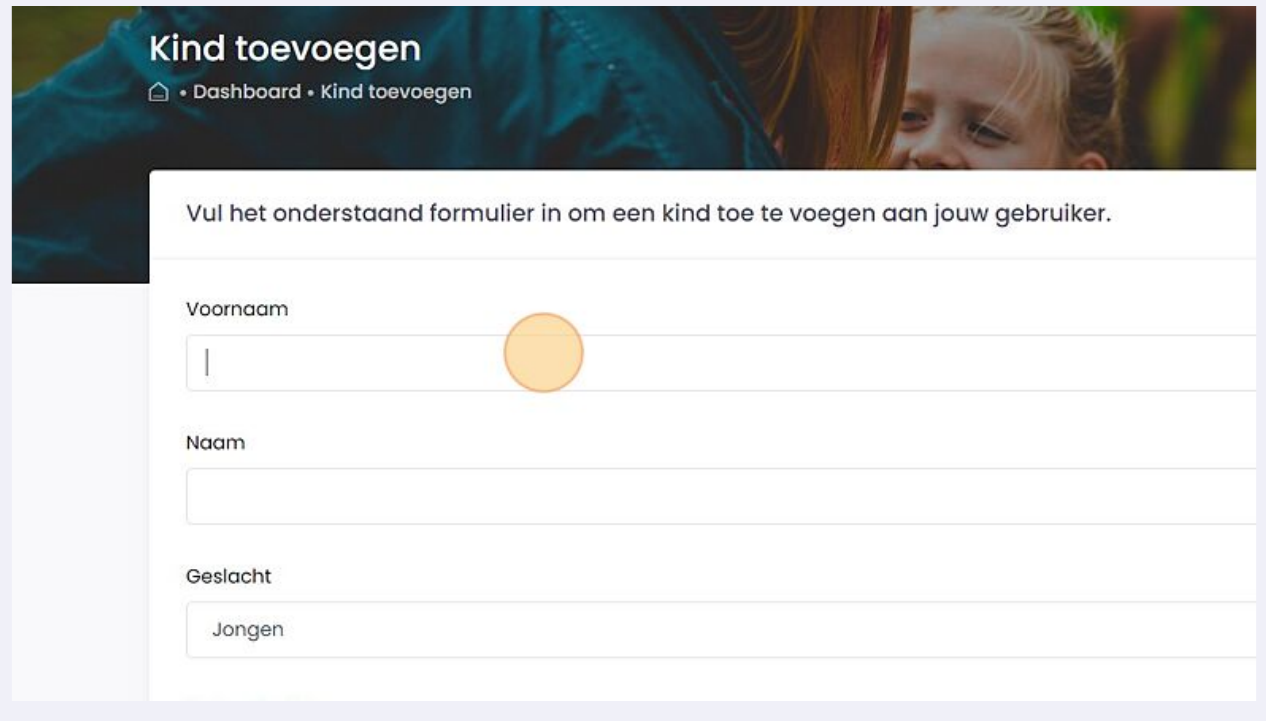

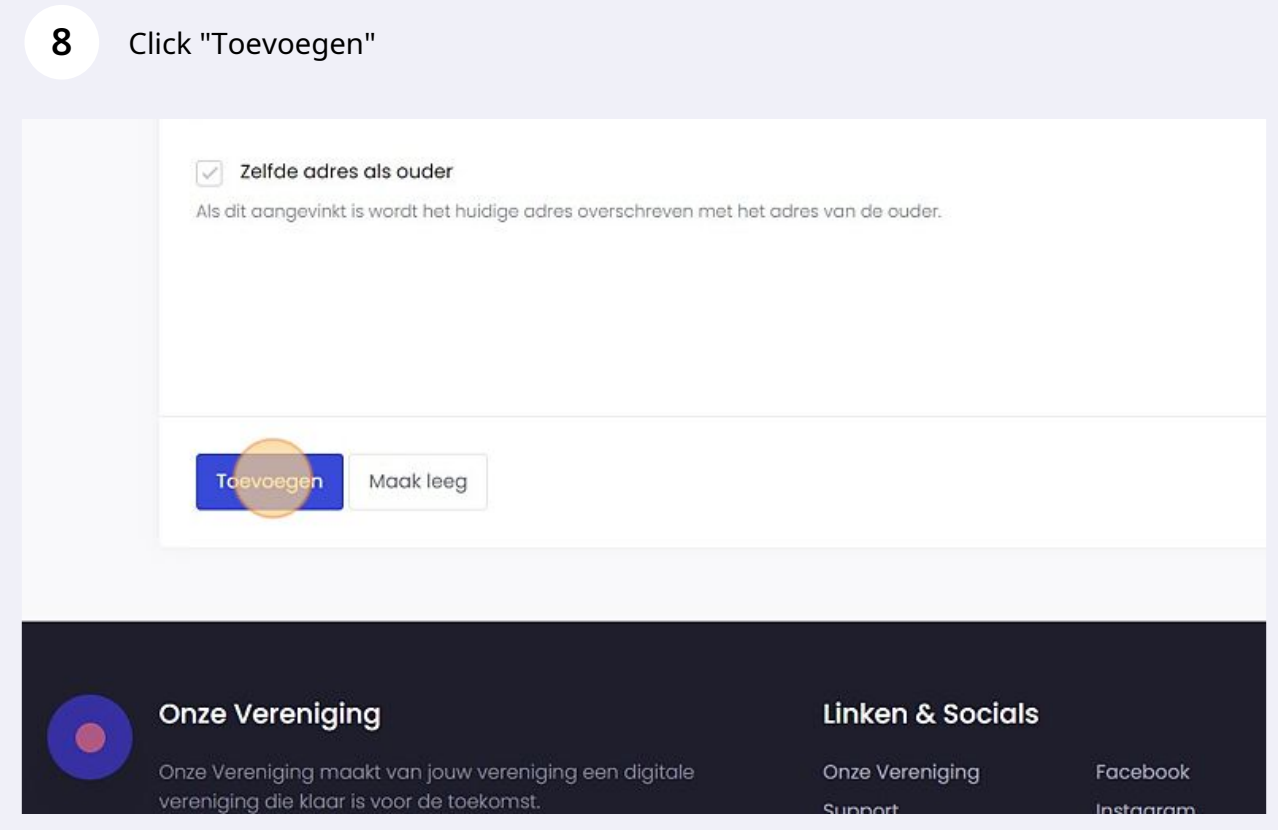

Click "Schrijf in"

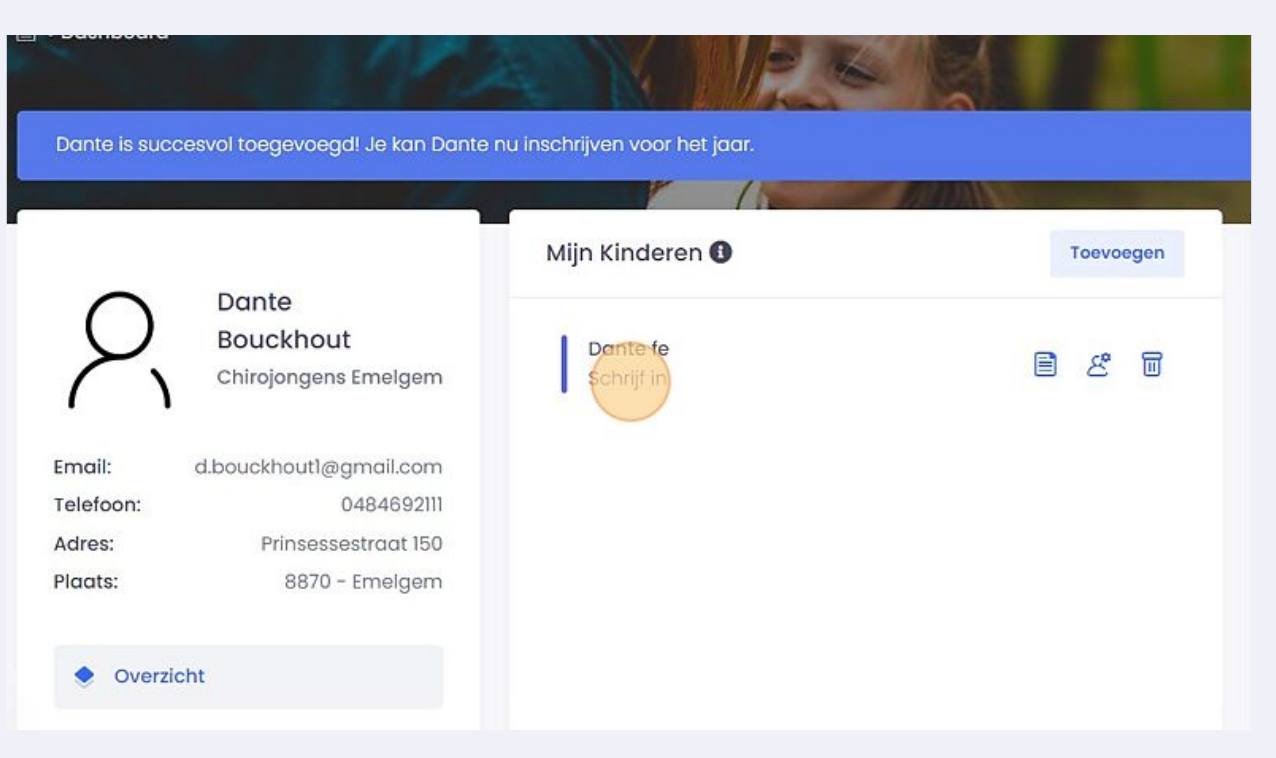

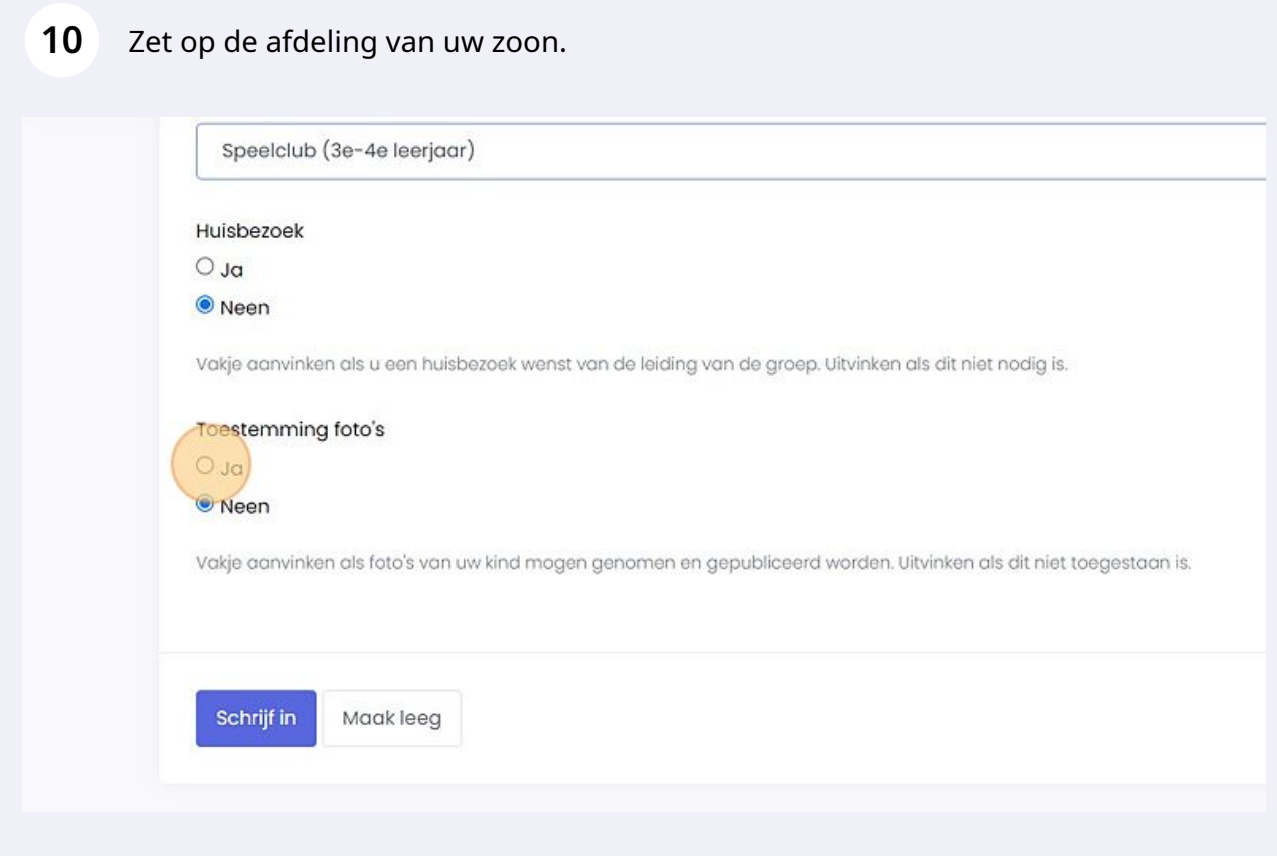

### **11** Click "Schrijf in"

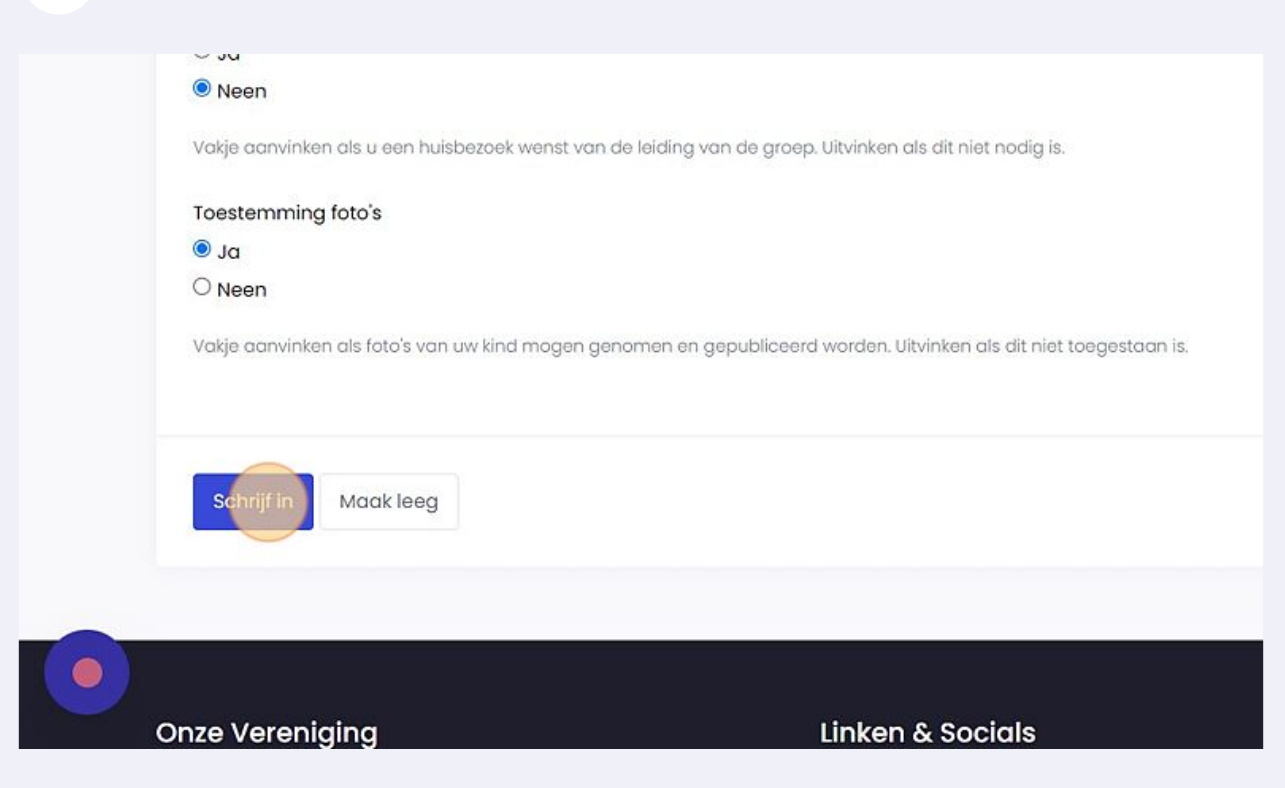

#### **12** Click "Dashboard" wanneer je op de betaalpagina komt. Dit aangezien je al betaald hebt via overschrijving.

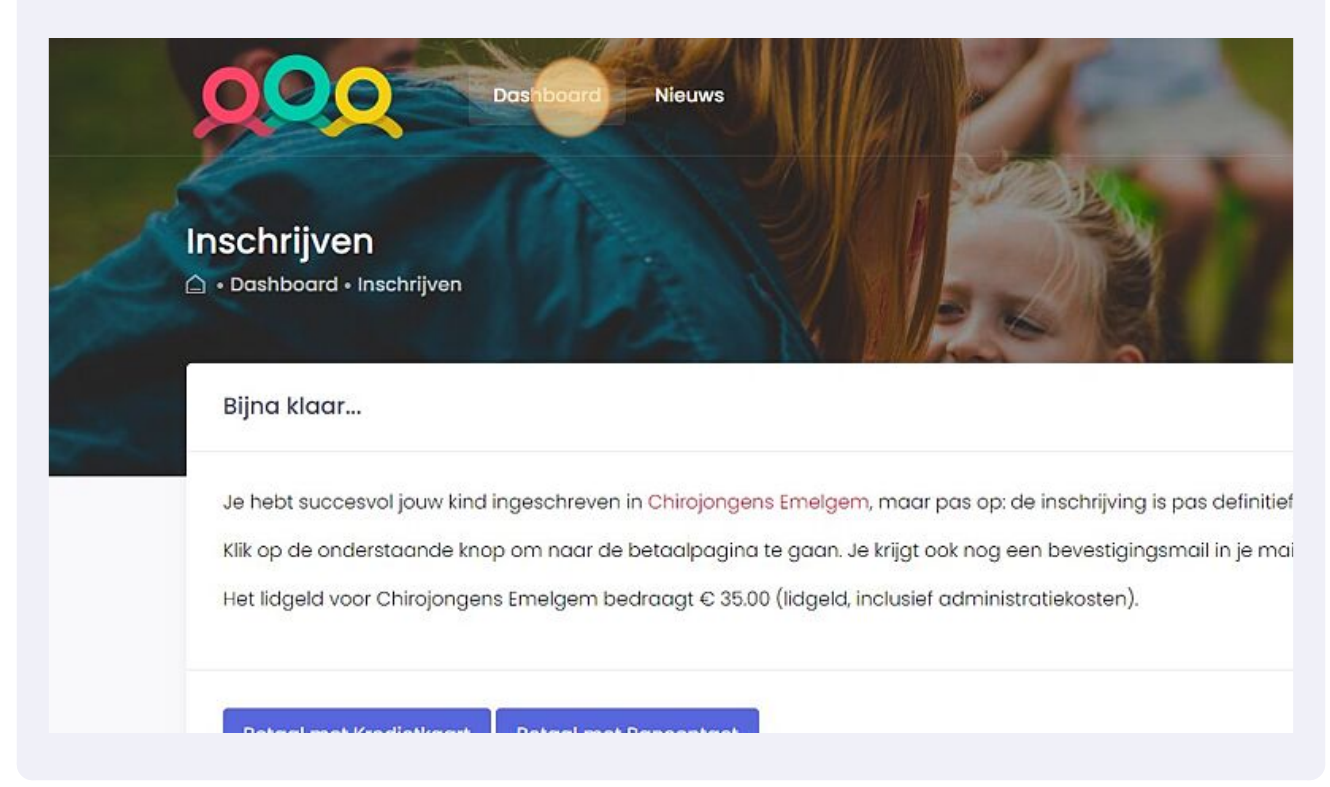

Er is een nieuw kind toegevoegd. Als je nu een nieuw kind maakt, hebben we de betaling nog niet handmatig gecorrigeerd, laat best iets weten dan.

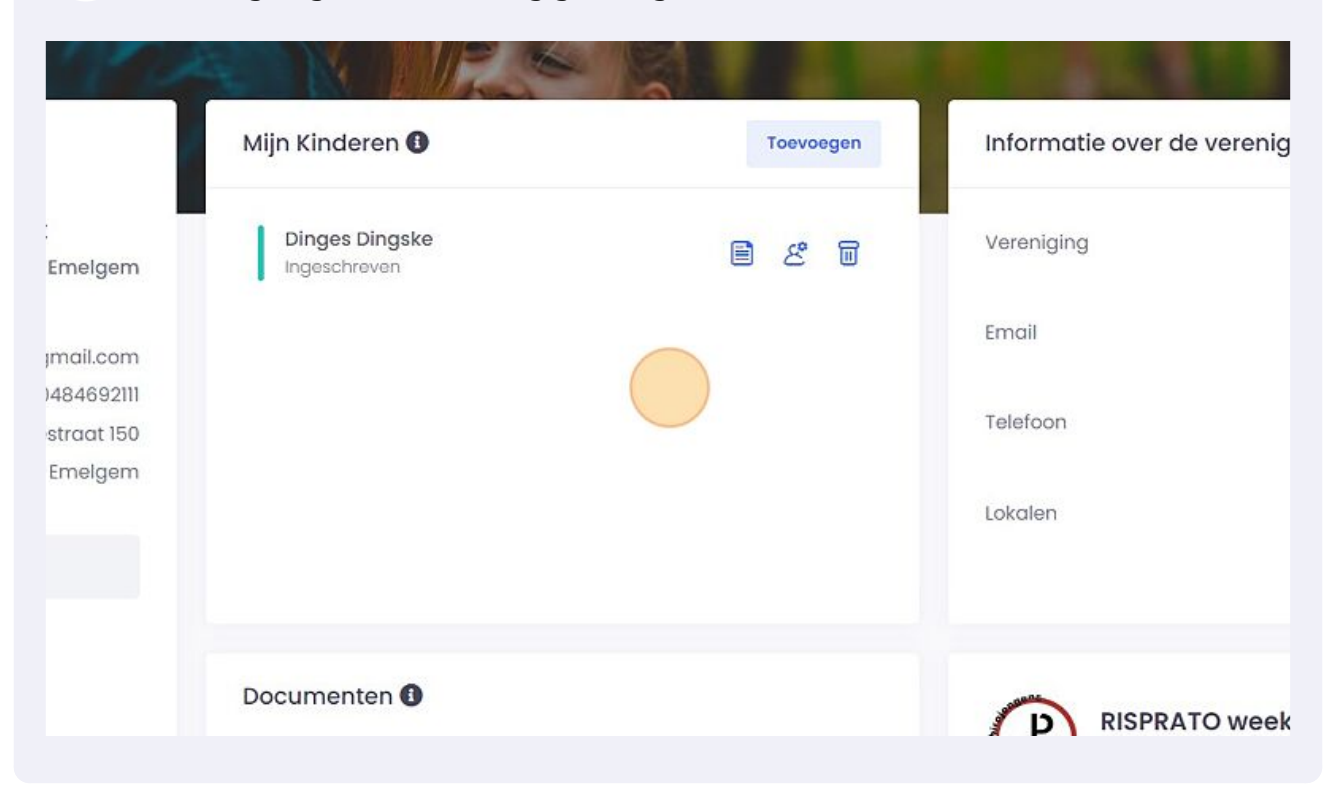

#### Klik hier om de medische fiche in te vullen/ te bewerken.

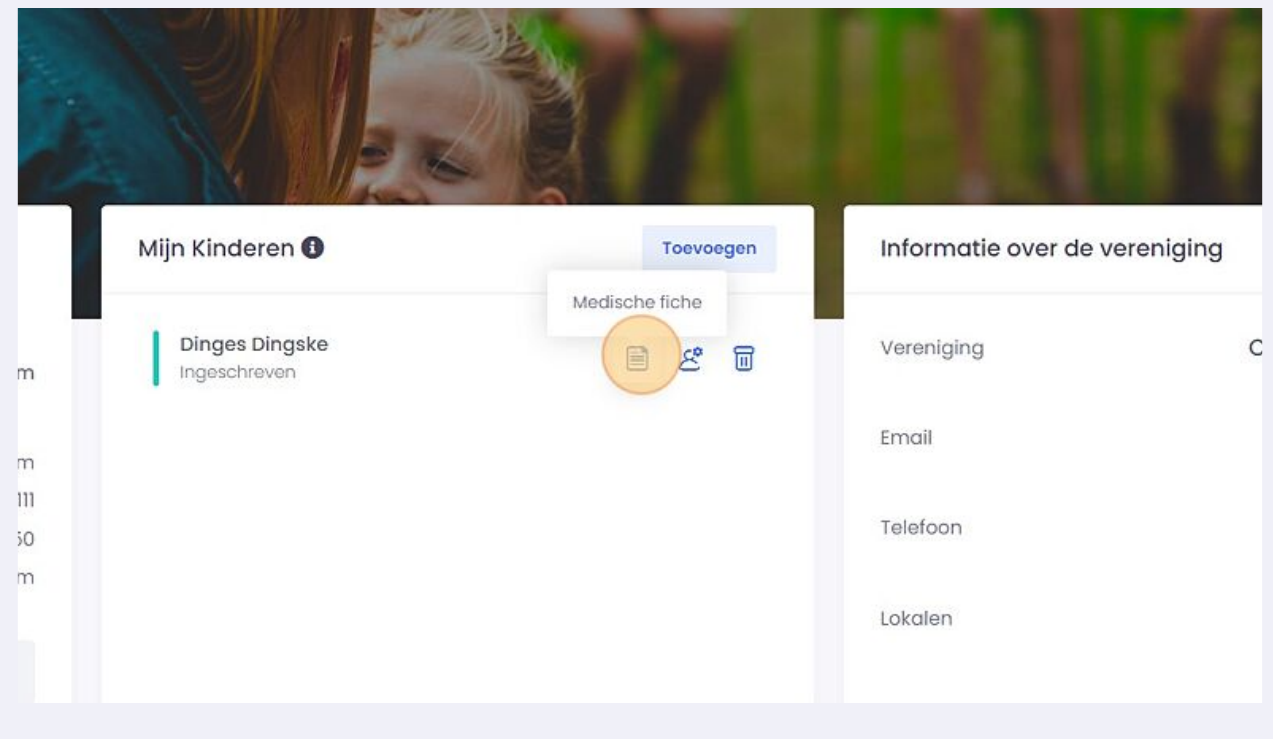

**15** Na de medische fiche in te vullen, klik je "Opslagen en doorgeven"

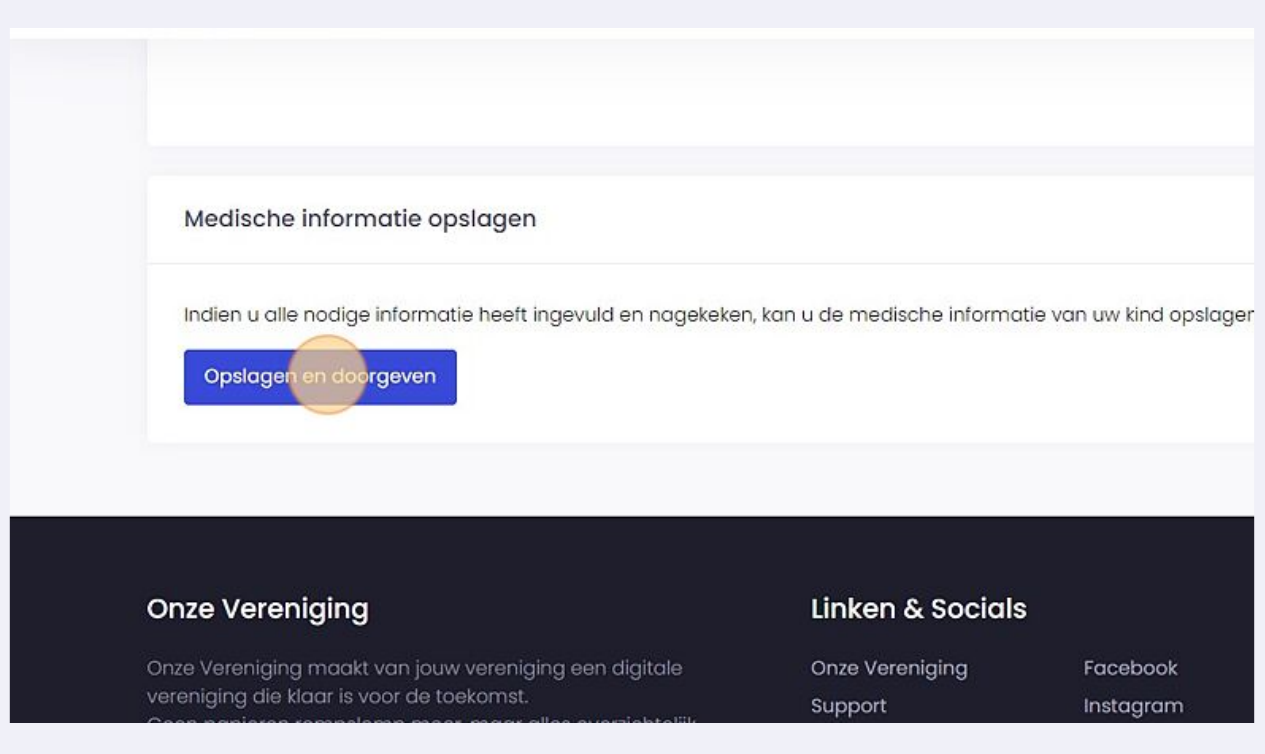

**16** Beneden op de dashboard pagina kan je inschrijven voor RISPRATO weekend. Als je al betaald hebt via overschrijving, kan je opnieuw bij de betaalpagina gewoon terug naar 'Dashboard' gaan.

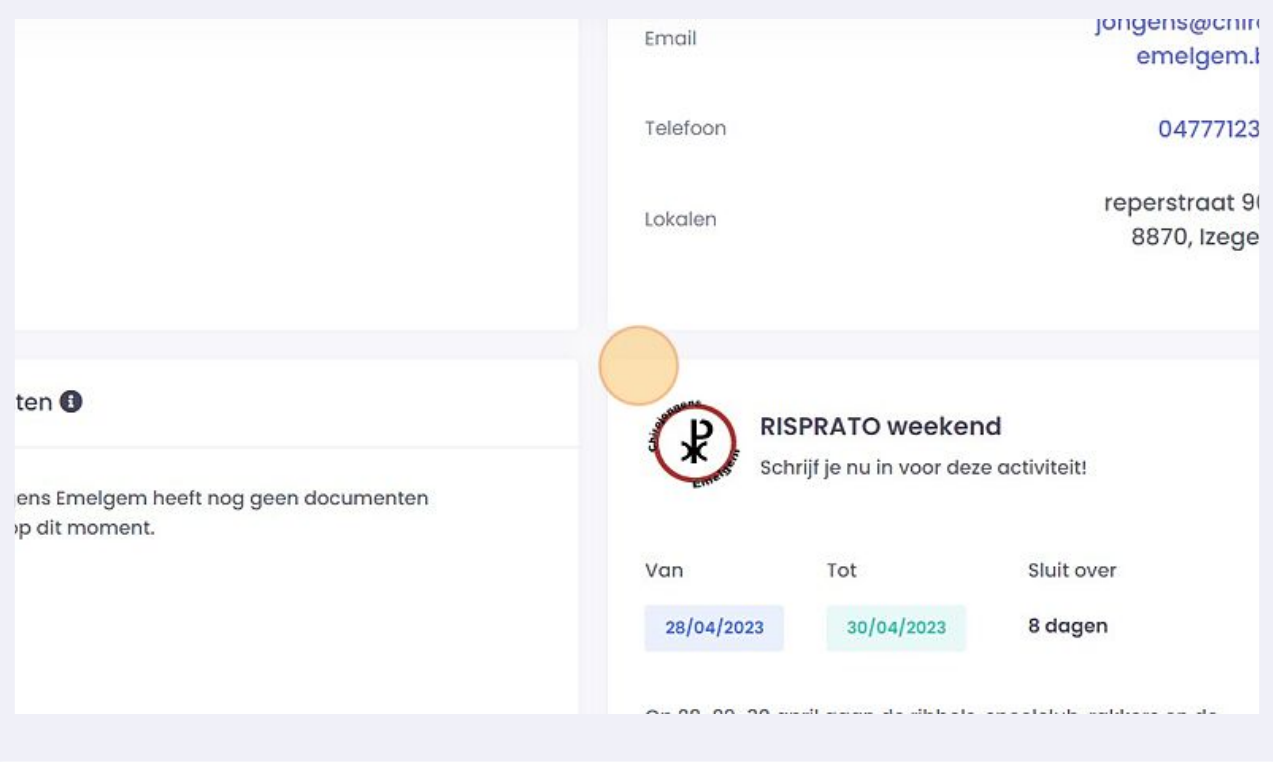

## Click "INSCHRIJVEN"

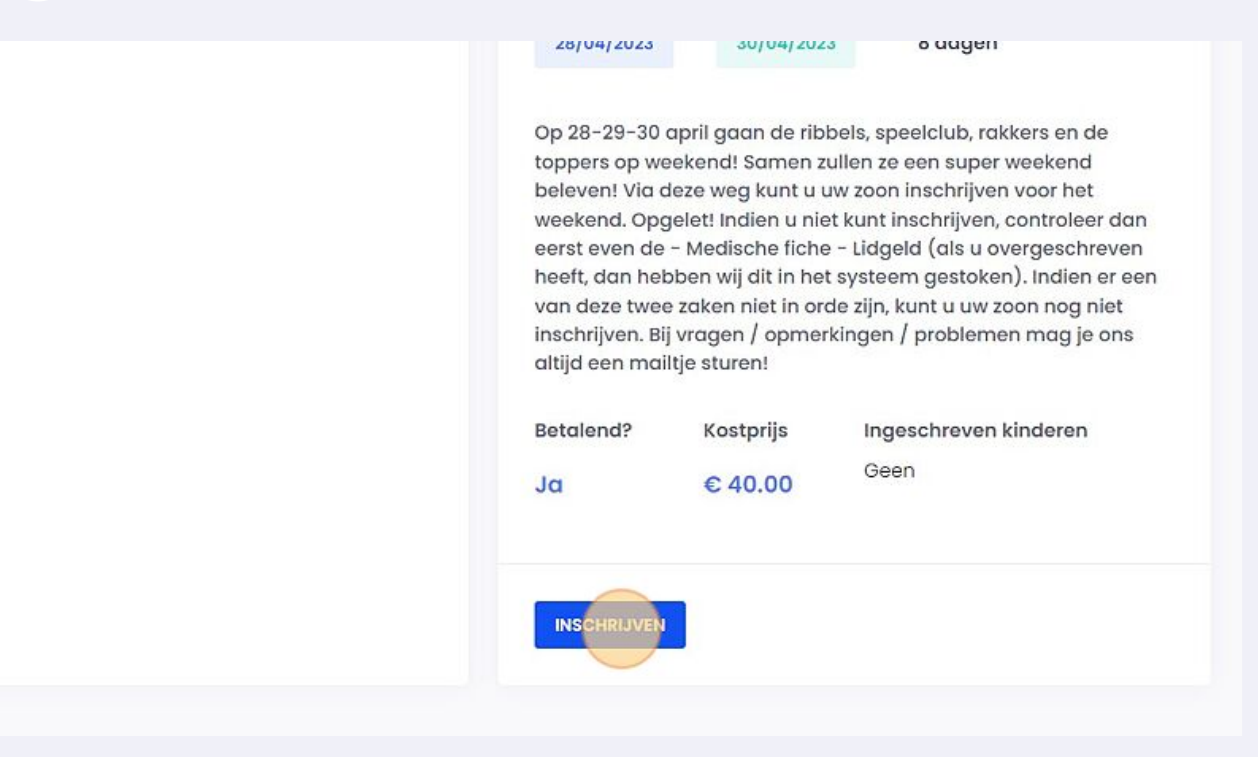

# Als je nog niet hebt overgeschreven, kan je dat hier ook betalen met bancontact, anders ga terug naar Dashboard

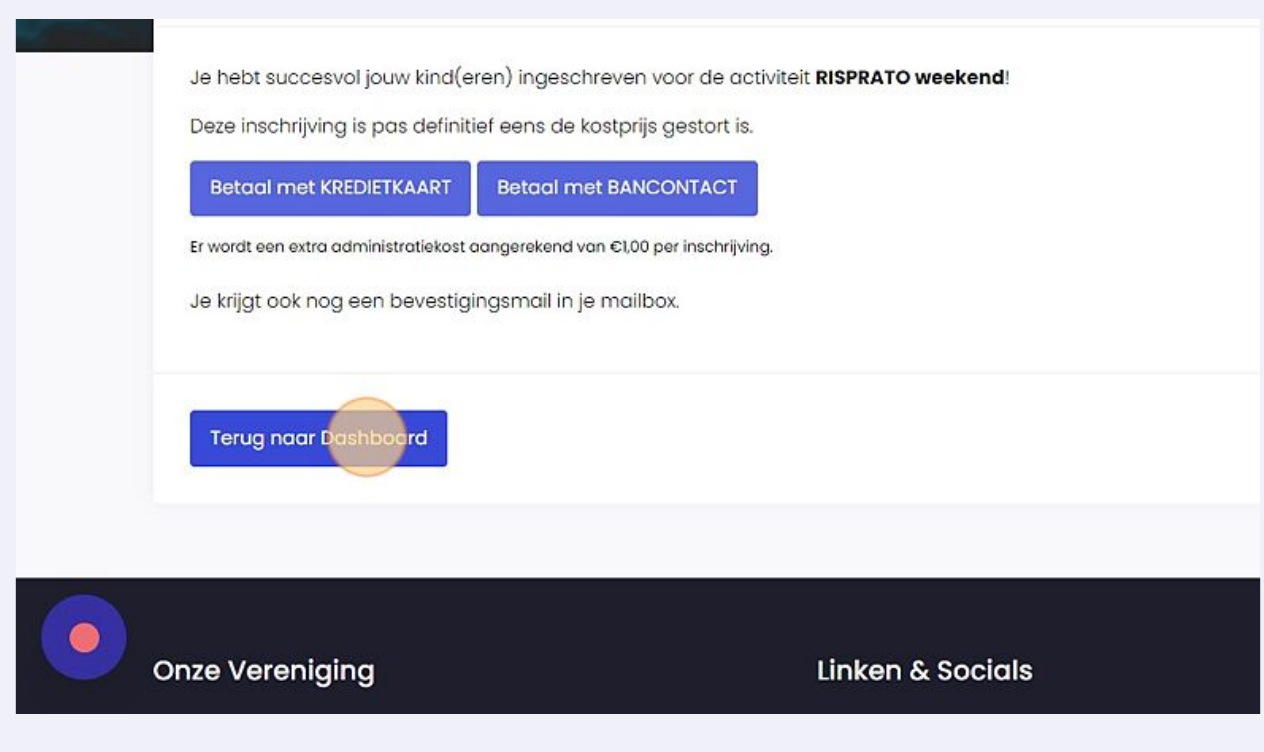